# **JCCC Testing Services Scheduling System**

If you are a instructor who has a student who needs to makeup a Face-to-Face or Hybrid Exam, enrolled in a Self-paced course or has ADA Accessibility accommodations this system can assist with scheduling on campus proctoring.

To begin using this system instructors will need to go to Canvas and find the course that has the student who needs to schedule testing time in Testing Services.

The scheduling system uses a Canvas menu option that the instructor will need to Enable by going to the Canvas Course Settings, click on the Navigation Tab at the top of the page and Enable the "Testing Services Request".

This course navigation element may be located at the bottom of the list of menu options. Once you have enabled the menu option you can drag it to the best location on your menu and **SAVE** these settings.

 $\equiv$  MATH-116-450 - RB > Settings **Als**  $\bigodot$ Source Courses Course Details Sections Navigation Apps Feature Options Integrations  $\mathbb{C}\!\mathfrak{d}$ Home Warning: For improved accessibility in reordering Course Navigation elements, please use<br>Move To Dialog option found in the menu. 回 **Testing Services** Request  $28$ Drag and drop items to reorder them in the course navigation. Syllabus 圖 Grades Home 画 Announcements Syllabus  $\circledcirc$ Grades Modules  $\leftrightarrow$ Announcements **Assignments**  $(2)$ Modules Quizzes Assignments People Ouizzes **New Analytics** People Pages Ø New Analytics Files Ø Drag items here to hide them from students. B Outcomes BigBlueButton <sup><sup>56</sup></sup> **Testing Services Request**  $+$  Enable  $\textbf{Collaborations}\quad \textcolor{red}{\not \textcircled{\tiny E}}$ LockDown Browser<br>Page disabled, won't appear in r **↑ Move Rubrics** 

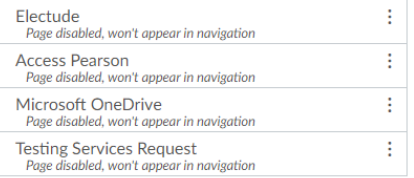

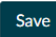

Next the instructor will Click on the "Testing **Service Request**" menu icon now located on the Canvas Menu.

This will then launch the request system in a window inside Canvas. Some of you may see previous submissions while others may not see any activity.

To start a new request for a student you will need to click on the circle located to the right of the screen with a plus in the center.

#### **Testing Services** Request

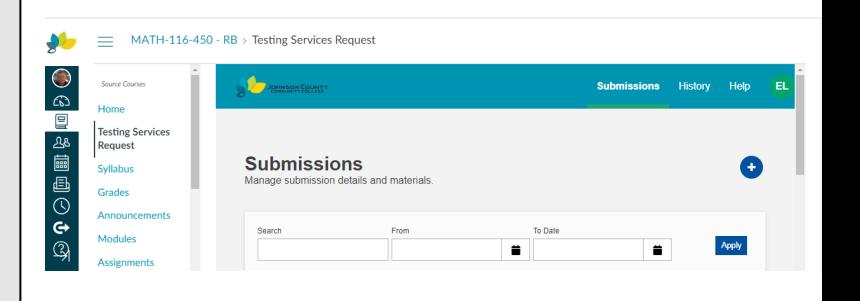

Next, the instructor will begin working through a series of questions called the **"Submission Builder**".

It will be important to review the Details section that will have important guidelines that may be updated to help instructors stay current on any changes to the system.

## **Submission Builder**

Build and configure submissions.

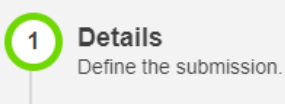

 $2)$ 

**File Management** Add submission files.

When naming the Exam provide detail about which exam or quiz and instructor last name example :

CHEM-122-003-80235 Unit 1 Exam - Lovitt

**Do not include a student name in the Exam Name field !!!**

Next select the Canvas course from drop down box

The Start Date and End Date will indicate the range of dates when you will accept any student work from Testing Services. Keep in mind this does not guarantee the student a space only the range of dates.

Finally, you will enter the amount of time you will allocate for the exam. Adjustments for any accommodations for Access Services will be added on the system side.

## **Note Very Important!!!**

If you are using Canvas for your exam the instructor will need to Moderate the Quiz inside the Canvas. The request form does not make these adjustments.

**Details** Create an identity and time for the submission.

This software is not compatible with the Safari browser.

Submit exams at least 48 hours (excluding weekends) prior to the beginning of the specified testing window.

For students taking the same exam in the same section, list multiple student email addresses (6 max) in the restriction field.

This system adjusts time limits to allow for extended time when needed for paper exams, however, exams administered within Canvas will require you to time adjustments there.

In the "Restrictions" section: List student email addresses. Do not type student names.

In the "File Management: section: Attach the test as a pdf or word document.

When an exam is submitted through this system, students receive an email informing them that they may schedule.

Students must schedule at least 24 hours prior to their desired appointment date/time.

If an exception is needed, faculty may contact the testing center director at mcoope62@jccc.edu or 913-469-2306.

Exam Name @

Exam #1 - MATH 116=450 Fall 2023

Select the exam group/s for this test @

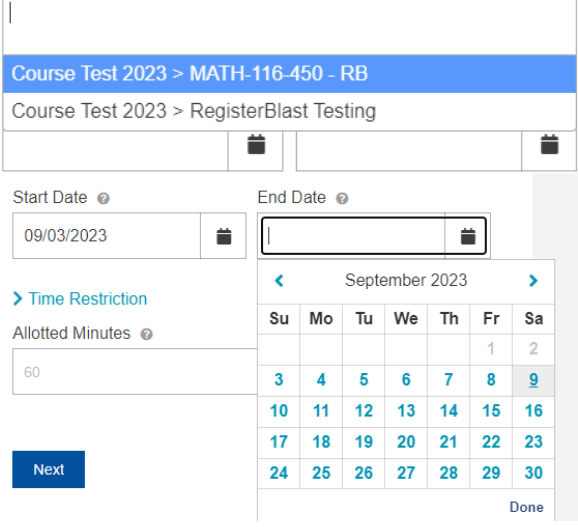

#### > Time Restriction

60

Allotted Minutes @

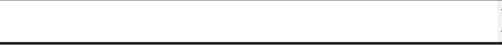

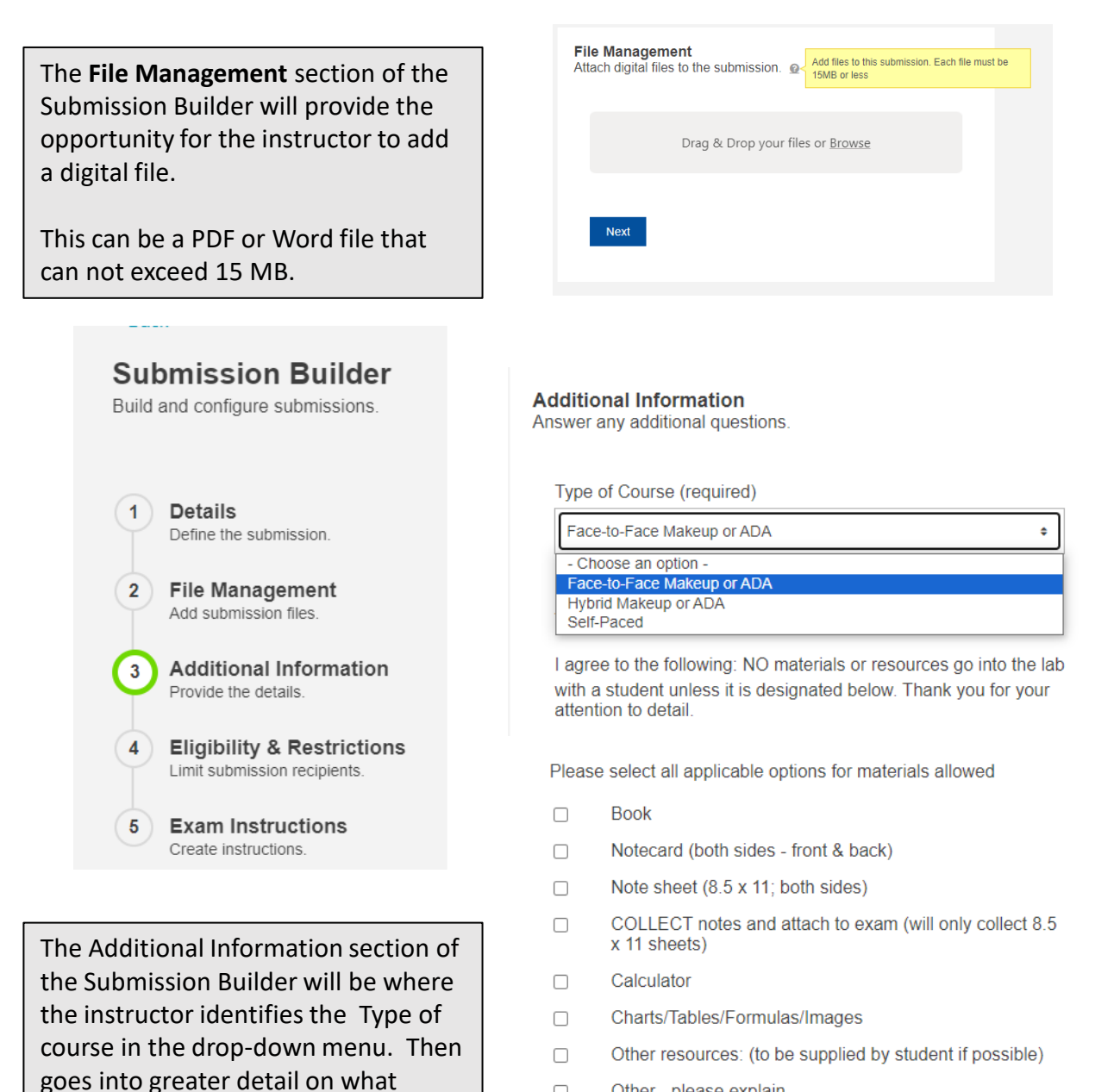

Other - please explain  $\Box$ 

#### **Scratch Paper**

 $\Box$ NO Testing Services scratch paper (scratch paper will be provided to any student upon request unless above box is checked)

 $\Box$ Check box for Testing Services to provide their standard scantron (DataLink 3000) to student. NOTE: Testing Services is not responsible for lost or unfilled scantrons. Inform your student to fill out both the test & scantron. Faculty must pick up scantrons in person. Scantrons not picked up will be shredded on last day of semester.

optional materials will be allowed in the Testing Center. Note if Calculator is checked you will have the ability to select the highest

type of calculator allowed.

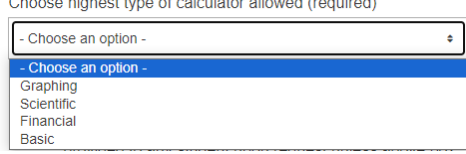

**Additional Information** continues with the instructor identifying if the student will be taking a computer or paper exam.

## **Please Note:**

If the Computer Exam is selected the instructor may need to make accommodation adjustments for additional time in Canvas. Testing Services does not have the ability to modify testing times in our LMS.

The instructor can also include any passwords required inside Canvas .

## **Exam Results:**

The instructor will then acknowledge that the exams results will be provided electronically inside the Testing Request System. Covered later.

**Eligibility and Restrictions** will be where the instructor lists the student email addresses of the specific people who can take this requested exam. After the name appears in the drop-down make sure you click on the name to add it to the list.

**Final Instructions** allows the instructor to add any final information NOT visible to the student.

Once completed you can **Submit or Submit and Print.**

**After Summitting the Request** the student will receive an email notifying them they can go the menu option in Canvas to register for the exam.

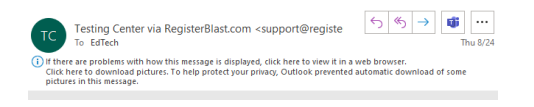

#### Hi, edtech!

Email:

Your professor has sent an exam to the testing center for you. Please go to vour Canvas portal and register for your exam.

edtech@jccc.edu

Is this a computer or paper exam? (required)

Choose an option -

- Choose an option

Paper Exam

Computer Exam

Anything else you would like to remind the student regarding this exam? I understand this exam will be returned electronically via  $\Box$ the Professor module. Instructions to retrieve are under the Help tab. Testing Services personnel is not responsible for incorrect or incomplete information entered for this exam. (required) **Eligibility and Restrictions** Limit Eligible Takers If this exam is intended for specific people, begin typing the student's Email . Then, select the proper search result. The maximum number of restrictions for this exam is 6. You must enter at least 1 Restrictions @ elovitt@ Ed Lovitt (elovitt@jccc.edu) Next **Final Instructions** Please add anything else Testing Services might need to know. This information is NOT visible to the student. Instructions @ Submit Submit and Print

## **Tracking Submissions**

After the instructor has submitted the request there will be a listing of submissions and the status. These submissions should be immediately approved so students can register for a time.

The Submissions and History tabs will contain additional details on status of student scheduling, cancelling and finally the results for the instructor to download and review.

If the status indicates "Checked Out" to the right of the item on the submission will be a icon that contains a digital PDF of the completed exam if you are using "Paper Exam"

If you are using "Computer Exam" these results will appear in Canvas.

## **Help Tab**

Additional guides are available including videos and step by step instructions.

For questions regarding scheduling or testingrelated questions, contact Testing Services by email at [testingservices@jccc.edu](mailto:testingservices@jccc.edu) or by phone, [913-469-4439,](tel:9134694439) Monday through Thursday 8 a.m. to 6 p.m. and Friday 8 a.m. to 5 p.m.

The Educational Technology Center can also provide instructors with assistance in completing these requests.

<https://jccc.zoom.us/my/jcccedtech> email: [edtech@jccc.edu](mailto:edtech@jccc.edu) Phone: 913-469-3842

**Profile** located inside the User Icon in the upper right corner provides additional customization on notification preferences.

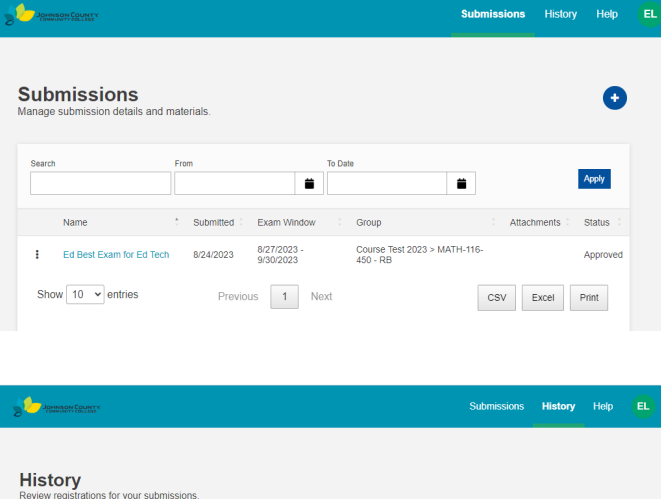

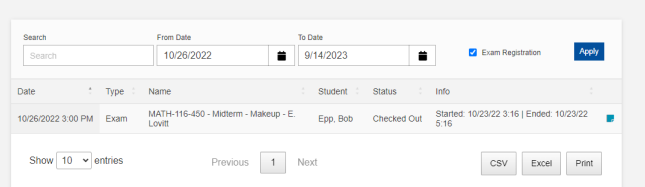

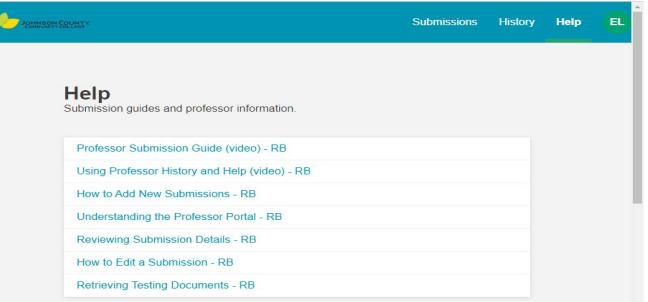

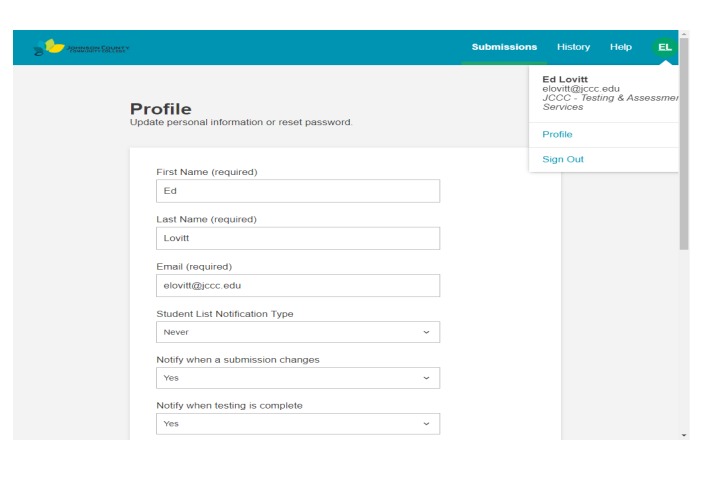